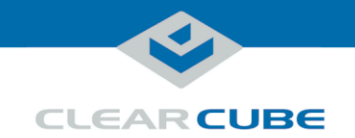

# **M1034W Engineering Workstation**

### **Container Contents**

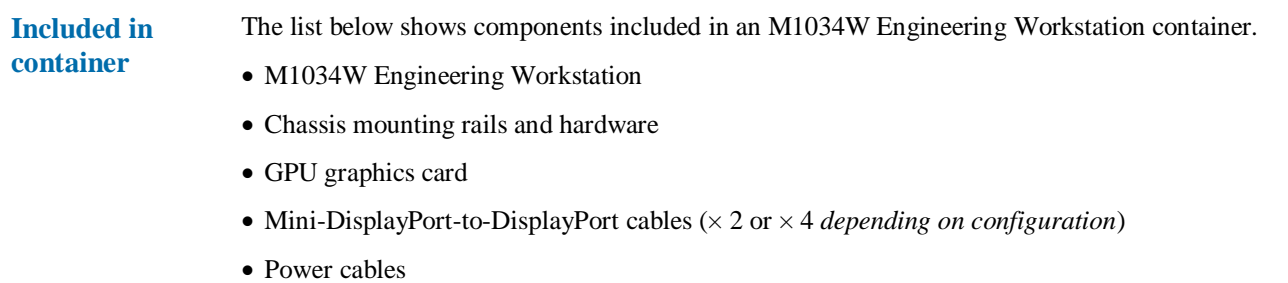

- TERA2 PCoIP<sup>®</sup> host card
- This *Quick Start Guide*
- GPU and motherboard documentation

**Not included** The list below shows items not included with an M1034W Engineering Workstation.

- PCoIP zero client(s)
- Monitors
- Ethernet cables
- Keyboard and mouse

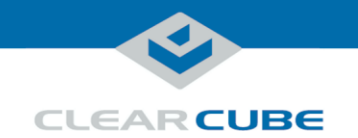

### **M1034W Overview and Features**

**M1034W overview**

The M1034W Engineering Workstation is a 1U, GPU-optimized, high-performance engineering workstation based on the Intel® C612 chipset. The list below shows features that M1034W supports.

- Dual Socket R3 (LGA 2011)
- Intel Xeon E5-2600 v3 series processor (up to 10 cores and up to 105 W)
- $\bullet$  16 × DIMM slots, 288-pin DDR4, 1.2 V
- Up to 512 GB DDR4 ECC RDIMM at 2133/1866/1600 MHz
- Up to 1 TB DDR4 ECC LRDIMM at 2133/1866/1600 MHz
- $\bullet$  Supports 64 GB, 32 GB, 16 GB, 8 GB, 4 GB, DIMMs
- $\bullet$  4  $\times$  2.5-inch SATA hot-swap drive bays
- Support for RAID:
	- Windows with SATA3, 6 Gbps ports: 0, 1, 5, and 10
	- $-$  Linux: 0, 1, and 10
- LAN ports:
	- $-2 \times RJ45$  10 G Base-T
	- $-1 \times$  RJ45 dedicated IPMI 2.0

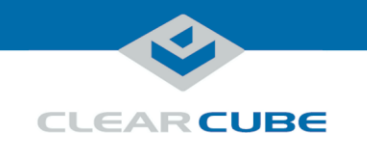

# **M1034W Overview and Features, Continued**

<span id="page-2-0"></span>**M1034W front panel** The picture and table below show indicators and buttons on the front panel of an M1034W.

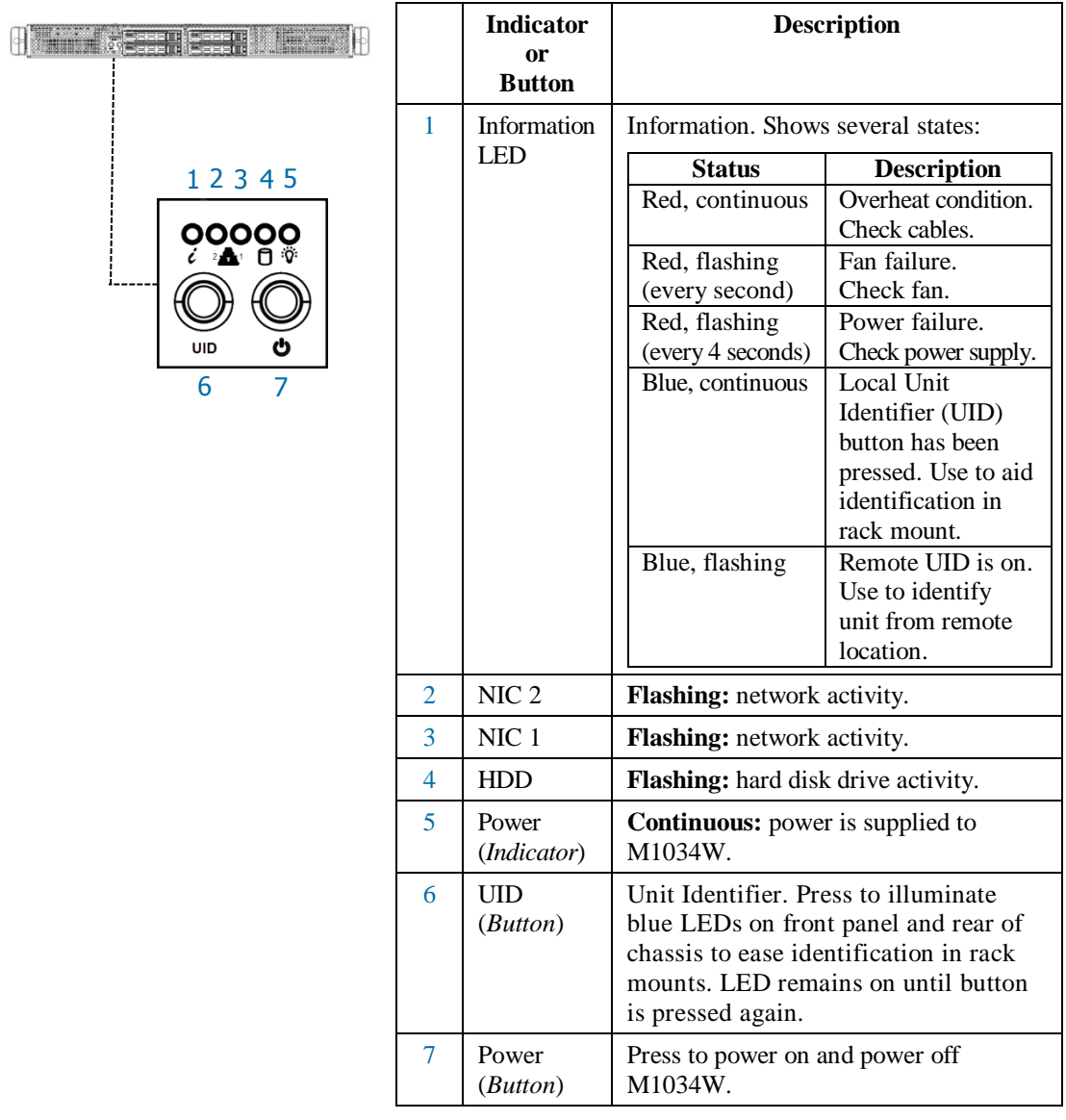

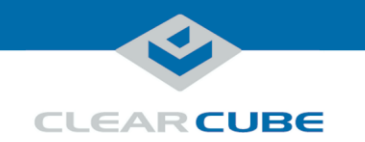

# **M1034W Overview and Features, Continued**

<span id="page-3-0"></span>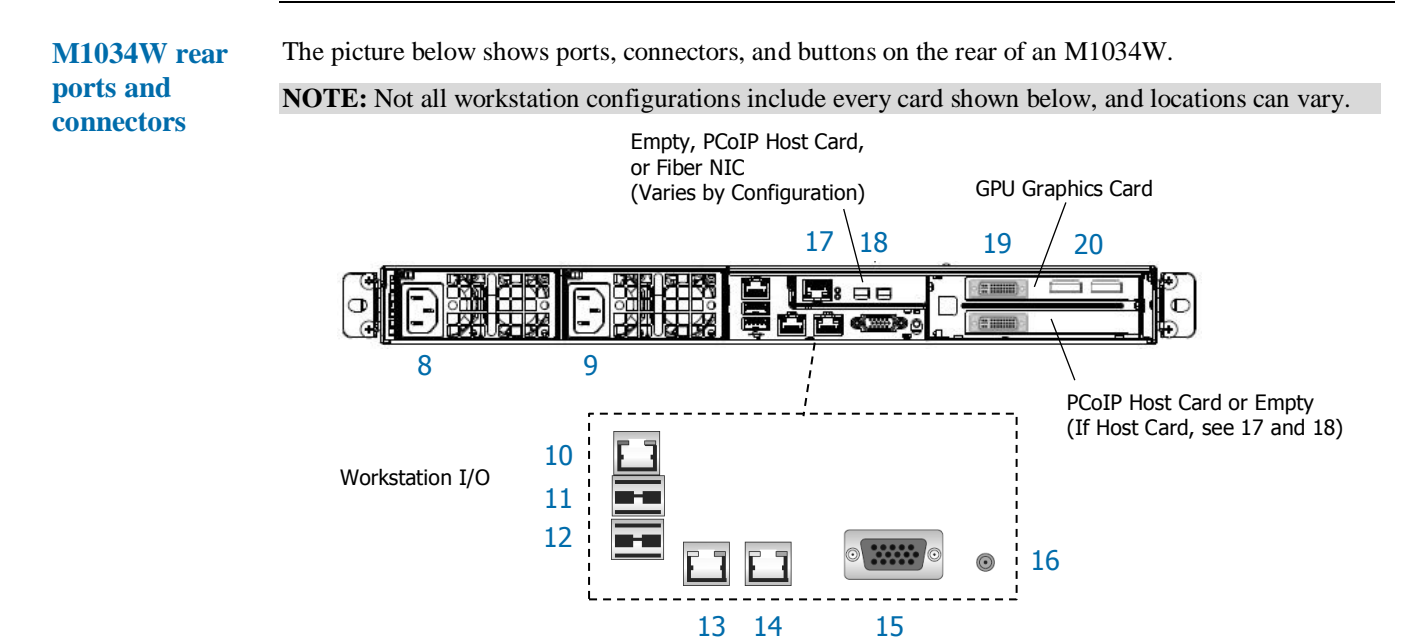

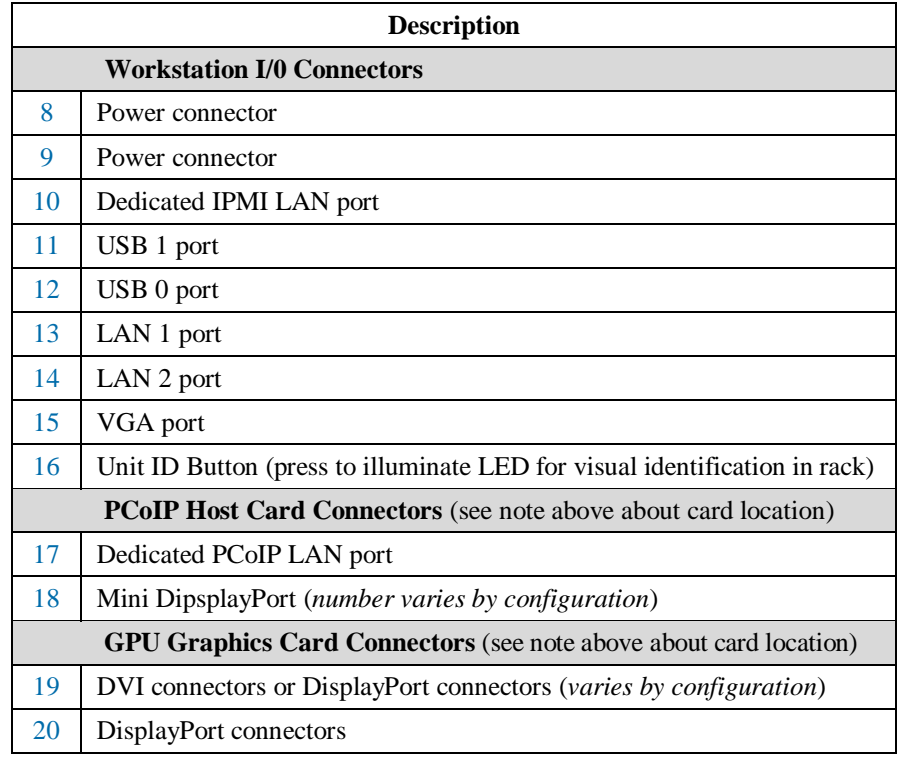

Page 4 of 13 P/N G0200182 Rev A, 1.0.03.03.2016

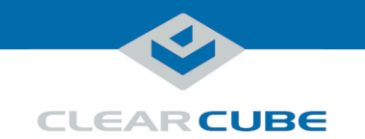

# **Rack Rails and Mounting**

<span id="page-4-0"></span>**Rack rail components** Two rack rail assemblies are included with an M1034W Engineering Workstation. Each assembly has two sections:

- **Inner rails:** attach to the workstation chassis (the inner rail is pre-attached), and
- **Outer rack rails:** attach to rack

The picture below shows the inner chassis rails and the outer rack rails.

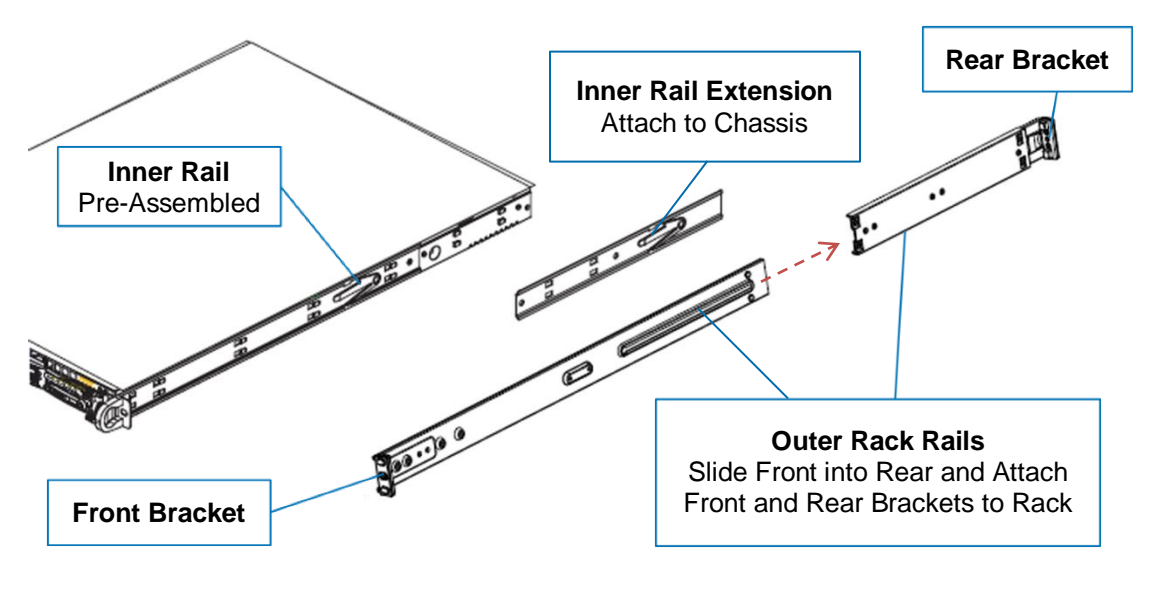

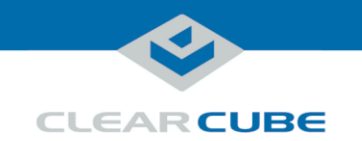

### **Rack Rails and Mounting, Continued**

**Install inner rail extensions** The picture and table below show how to attach and secure the inner rail extensions.

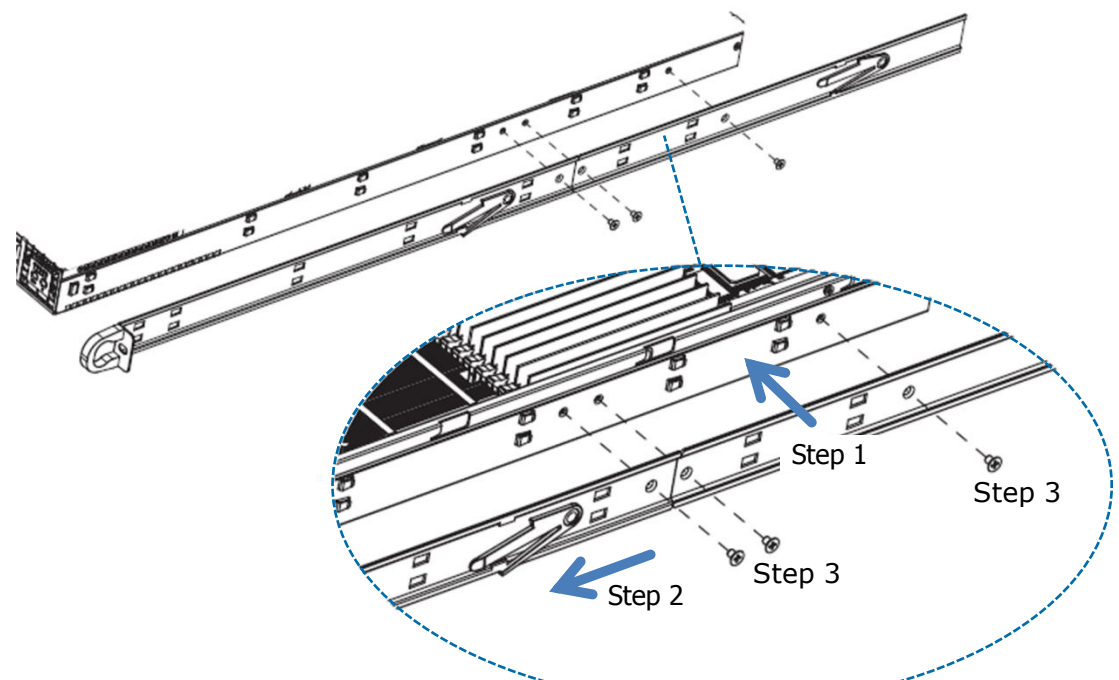

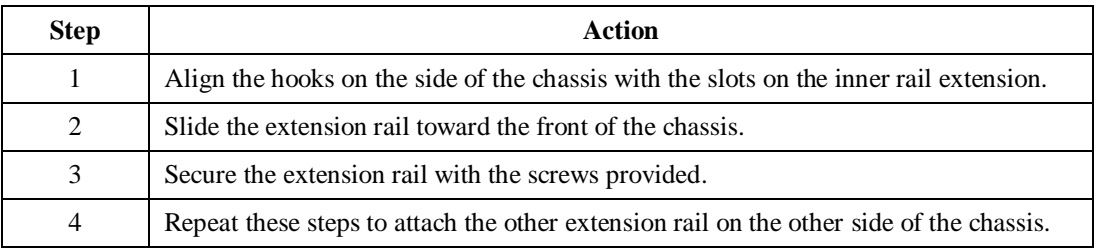

**Next step:** assemble outer rack rails.

**Assemble outer rack rails** Outer rack rails consist of two sections: a longer front section and a shorter rear section. Slide these together to assemble the rail. **Step Action** 1 Identify the left and right outer rack rails by examining the ends (brackets). These brackets bend outward as shown in ["Rack rail components.](#page-4-0)" 2 Slide the front section of the outer rack rail into the rear outer rack rail as shown in ["Rack rail components.](#page-4-0)"

**Next step:** install outer rack rails in a rack.

*Continued on next page*

3 Repeat these steps to assemble the other outer rack rail.

Page 6 of 13 P/N G0200182 Rev A, 1.0.03.03.2016

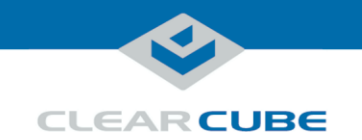

# **Rack Rails and Mounting, Continued**

**Install outer rack rails**

The picture and table below shows how to install the assembled outer rack rails in a rack.

# **A B**

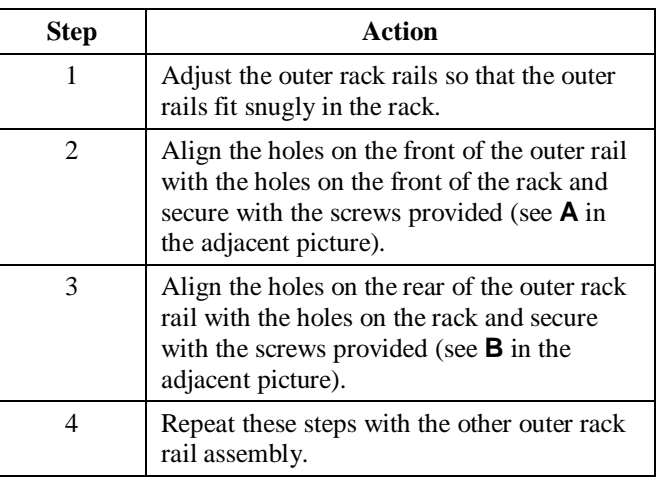

**Next step:** Install the workstation in a rack.

**Installing in rack**

**rack**

To install an M1034W Engineering Workstation in a rack:

- 1. While carefully lifting the workstation, slide the inner rail extensions into the front of the outer rack rails.
- 2. Push the workstation into the rack until it clicks into the locked position.

**Removing from**  This picture and table below show how to remove an M1034W Engineering Workstation from a rack.

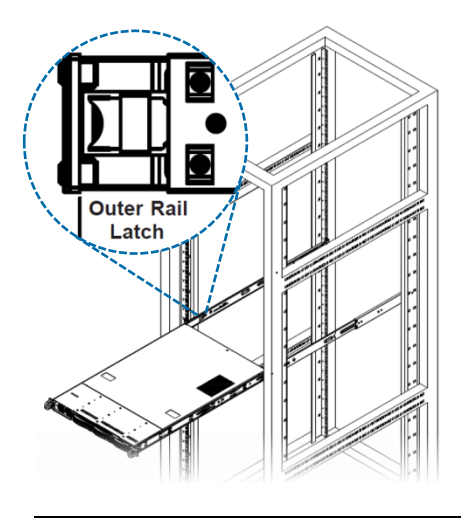

- 1. Press the outer rack rail latch to release the workstation chassis (the latch is shown in the adjacent picture).
- 2. Carefully slide the chassis forward off of the outer rack rails and out of the rack.

Page 7 of 13 P/N G0200182 Rev A, 1.0.03.03.2016

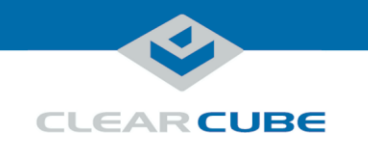

# **Setting up an M1034W Engineering Workstation**

### **M1034W cabling**

This section shows how to connect cables. Numbers in parentheses correspond to labels shown in "M1034W [front panel"](#page-2-0) and in ["M1034W rear ports and connectors"](#page-3-0) to ease identification.

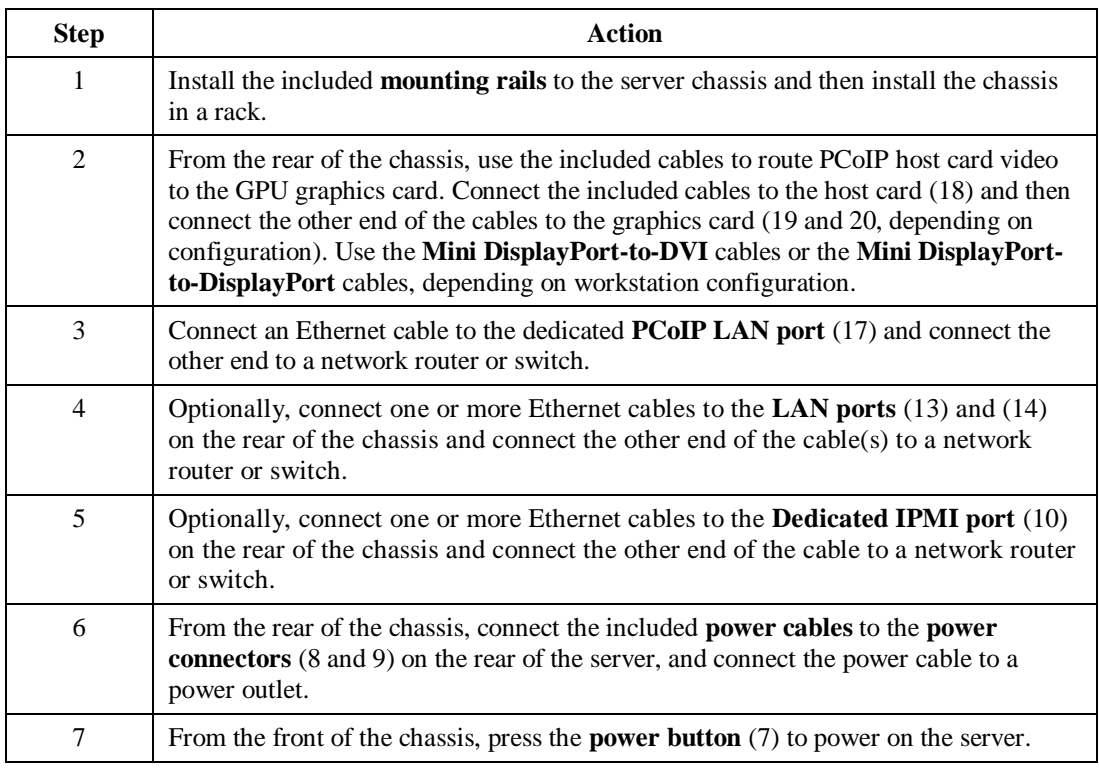

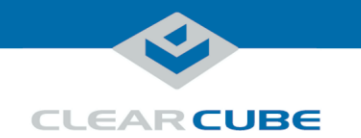

# **Setting up an M1034W Engineering Workstation, Continued**

**M1034W cabling diagrams** This section shows how to connect cables between the GPU and PCoIP Host Card for each M1034W configuration. Connect video cables on the rear of your workstation according to the configuration you ordered. In the table below, DP indicates DisplayPort and Mini-DP indicates mini-DisplayPort.

**NOTE:** Host card mini-DP ports are ordered from 1 (*rightmost*) to 4 (*leftmost*). Be sure to use ports as shown below when connecting cables from the host card to the GPU (using different ports can cause display issues).

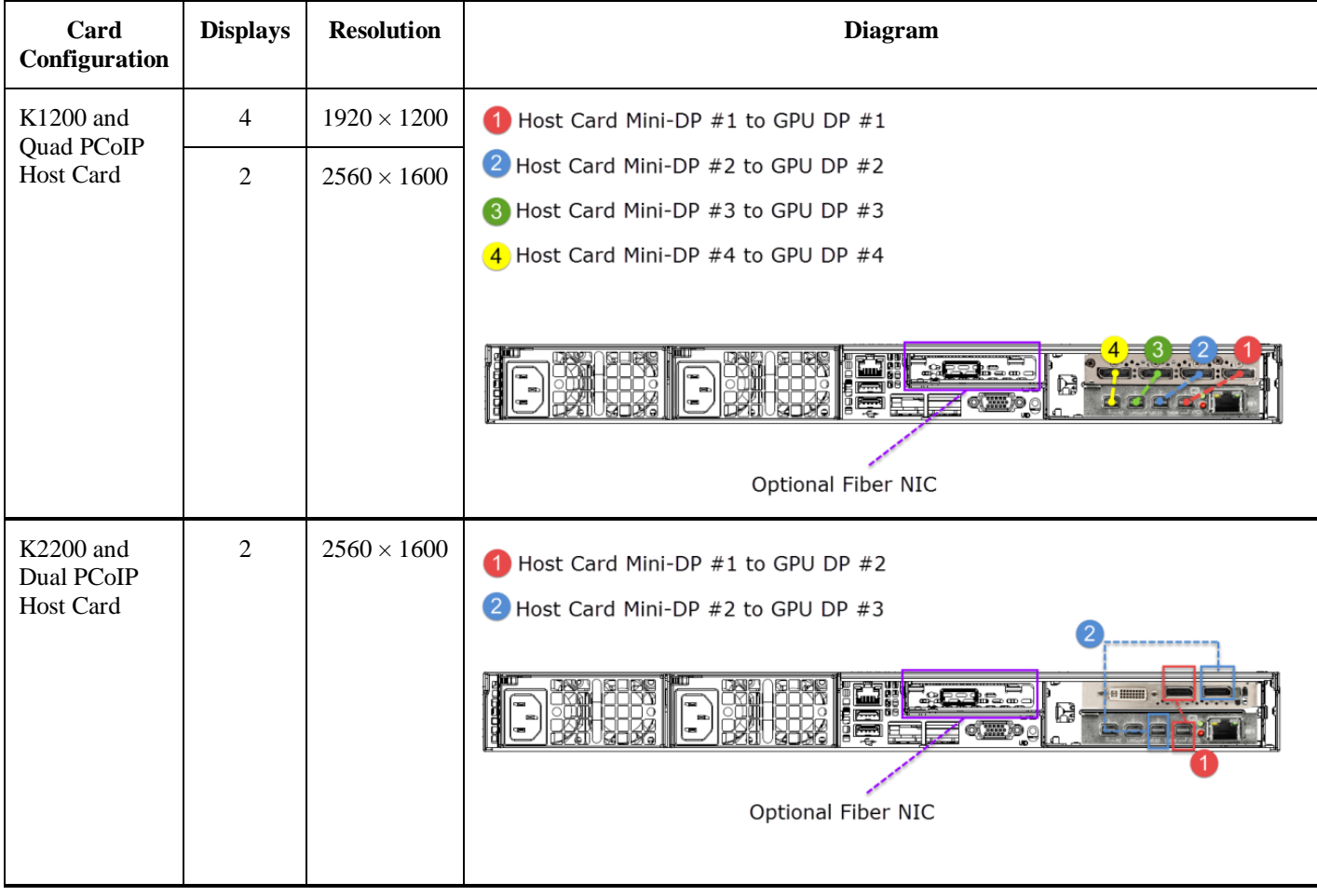

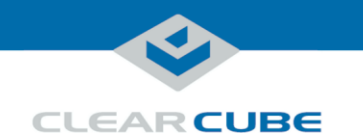

# **Setting up an M1034W Engineering Workstation, Continued**

### **M1034W cabling diagrams** (continued)

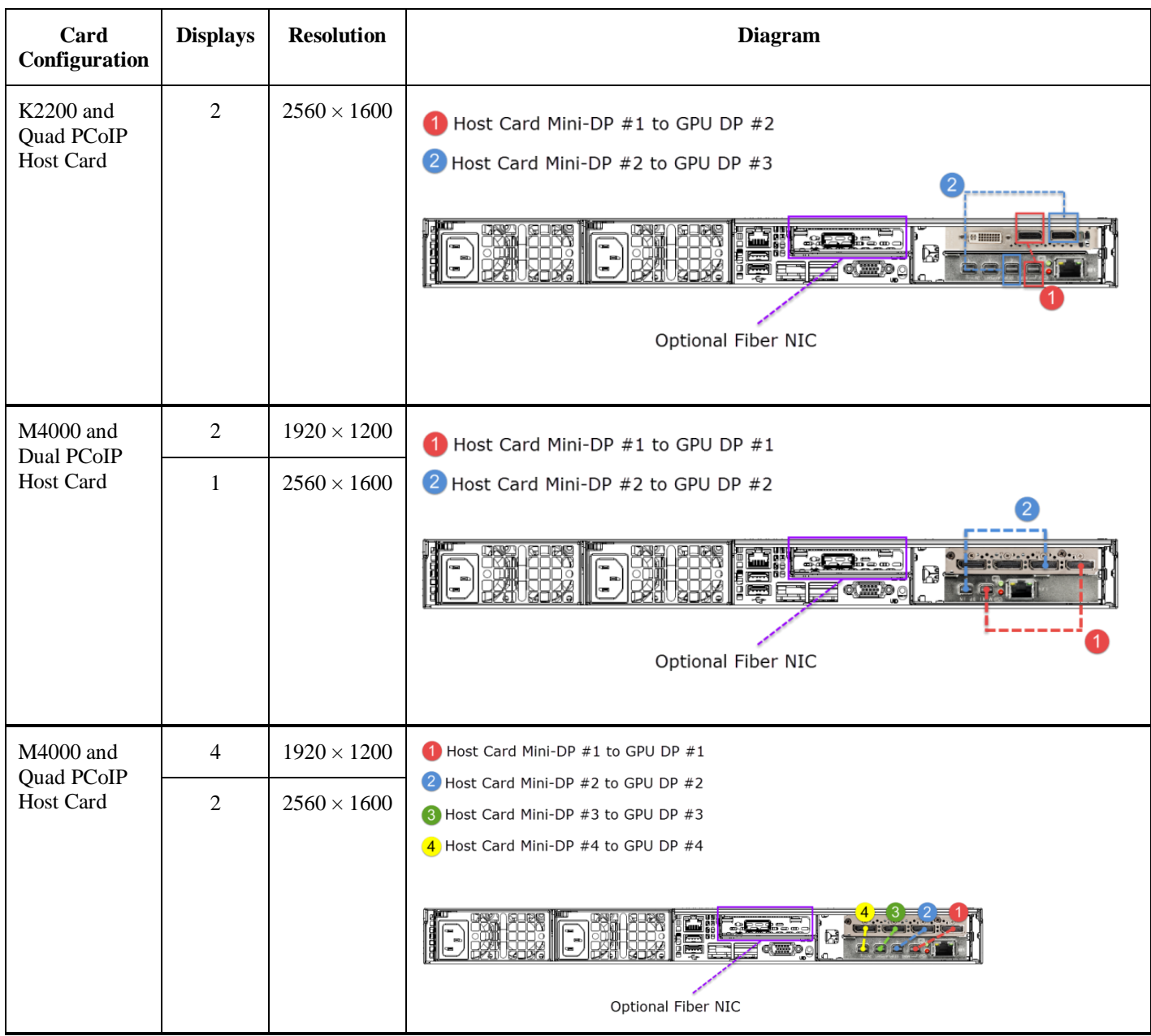

*Continued on next page*

Page 10 of 13 P/N G0200182 Rev A, 1.0.03.03.2016

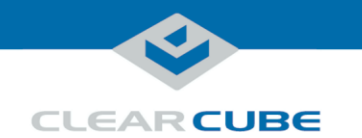

# **Setting up an M1034W Engineering Workstation, Continued**

### **M1034W cabling diagrams** (continued)

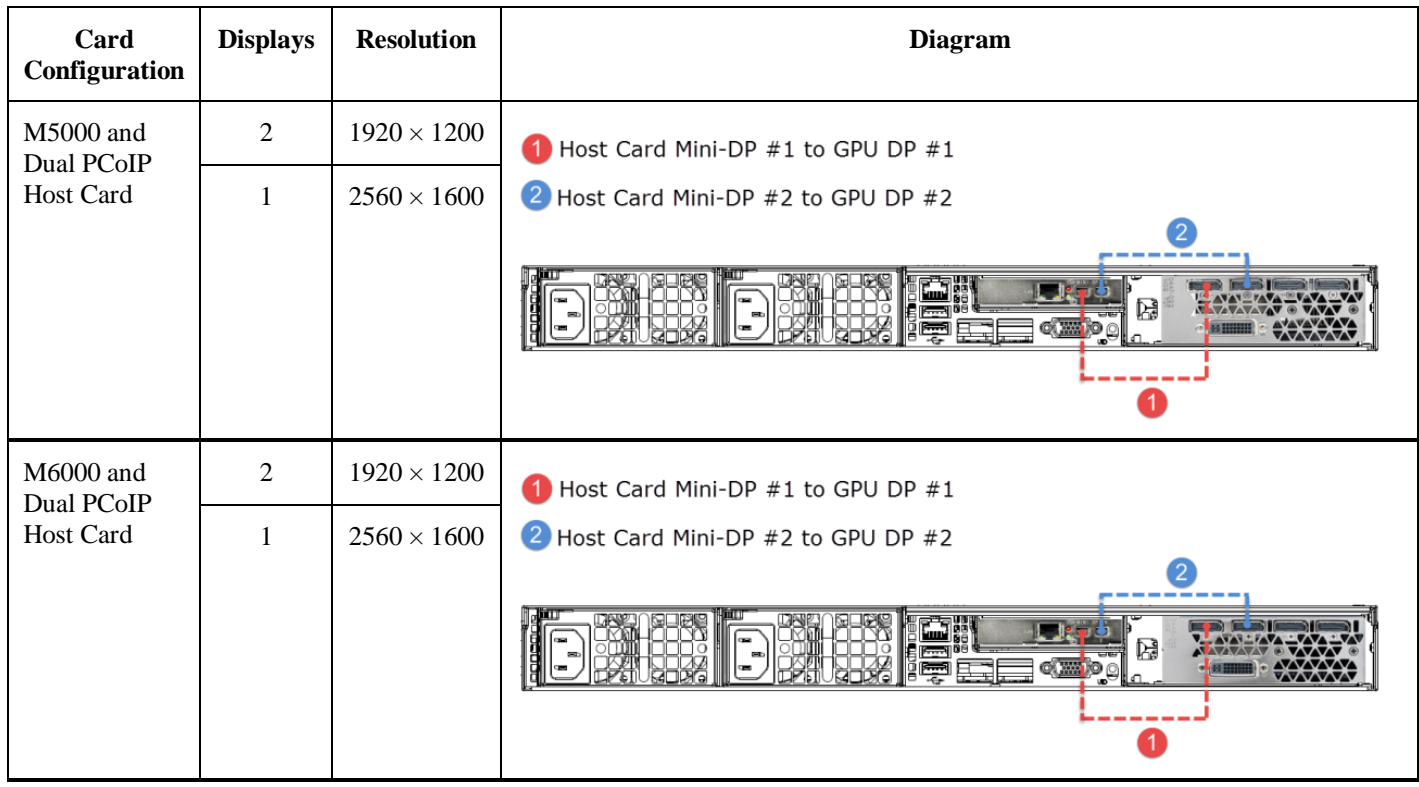

### **Power option** Press the **power button** (7) on the front of the chassis to power on and power off a workstation. Standby power is present when a workstation is powered off.

**PCoIP host card settings** M1034W Engineering Workstations contain a PCoIP host card that requires an IP address. The IP address can be assigned by a DHCP server or be a static IP address. Note that:

- **DHCP enabled** is the default PCoIP host card configuration.
- A *fallback IP address* is used when DHCP is enabled and the host card does not receive an IP address within 120 seconds.
- **192.168.1.101** is the host card's Fallback IP Address.
- You can access the host card's browser-based Administrative Interface to disable DHCP mode (or to perform other configuration and session-related actions). Enter the DHCP-assigned or the fallback IP address (shown above) in a Web browser on the same network as the workstation.

See *PC-over-IP System User's Guide* for more information about host card and zero client configuration.

**Next step:** You can now connect a zero client to the same network that the workstation is on and connect the devices.

Page 11 of 13 P/N G0200182 Rev A, 1.0.03.03.2016

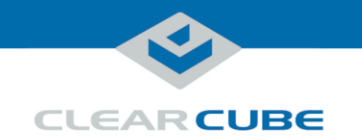

# **BIOS Access and VGA Output**

### <span id="page-11-0"></span>**Accessing the BIOS**

This section shows how to access the M1034W BIOS. It assumes the BIOS is set to the default video configuration, which sends video to the off-board, add-on video card. Before performing these steps, note the MAC address of the PCoIP host card in the workstation to which you are connecting.

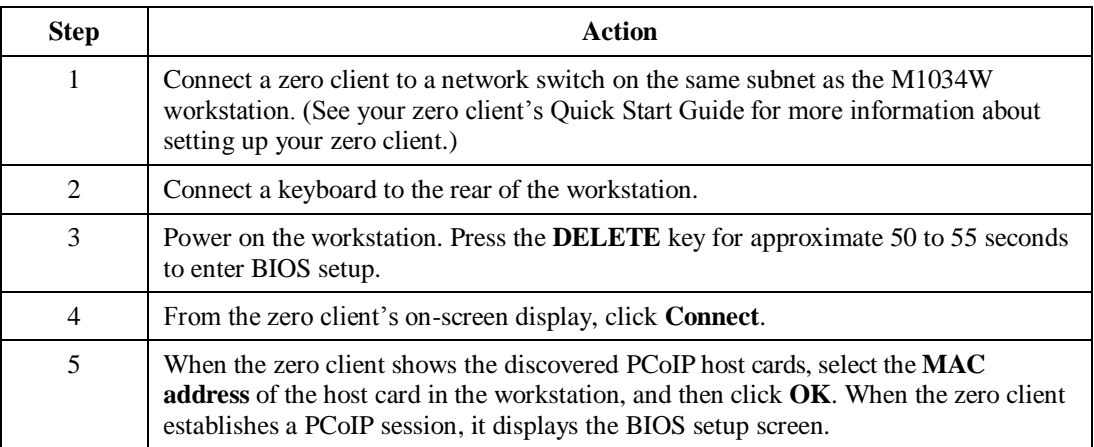

The section below shows how to change the workstation's VGA output setting so you can connect a local VGA monitor.

**Enabling VGA**  The M1034W BIOS includes two options for VGA video output: *onboard* (which sends video to the onboard VGA adapter and rear VGA port) and *offboard* (which sends video to the add-on video card, or GPU). The default VGA setting is offboard, which sends video to the add-on video card.

> The table below shows how to change the VGA Priority setting so users can view video from a locally-connected VGA monitor.

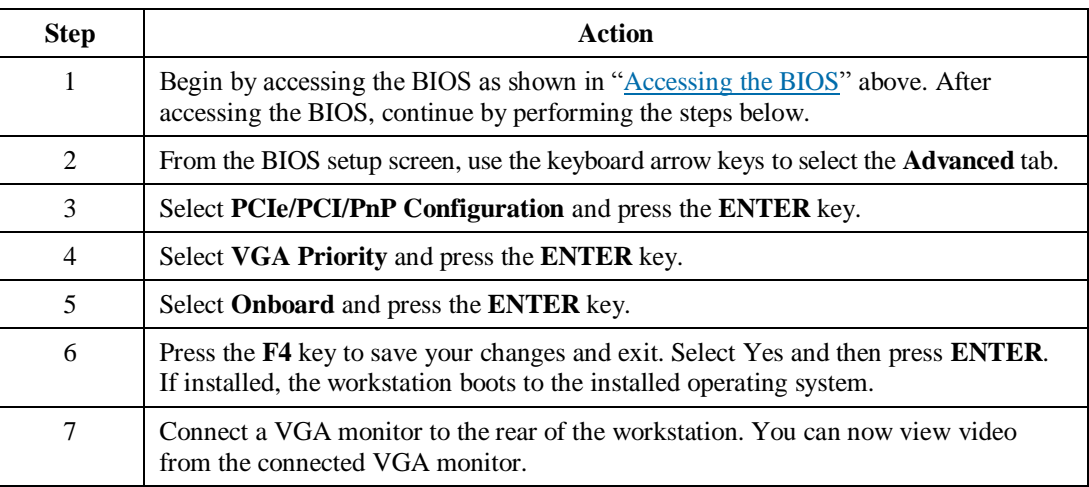

**More local management options**

**output**

Note that for local management, you can connect a USB keyboard and mouse to the workstation, remove the video cable connecting the PCoIP Host Card and the GPU on the rear of the workstation, and connect a monitor directly to the GPU.

Page 12 of 13 P/N G0200182 Rev A, 1.0.03.03.2016

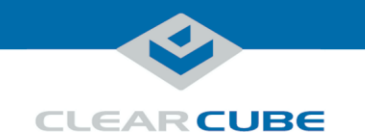

# **Related Information and Support**

### **Related information**

The table below shows additional documents about workstation configuration, operation, and maintenance.

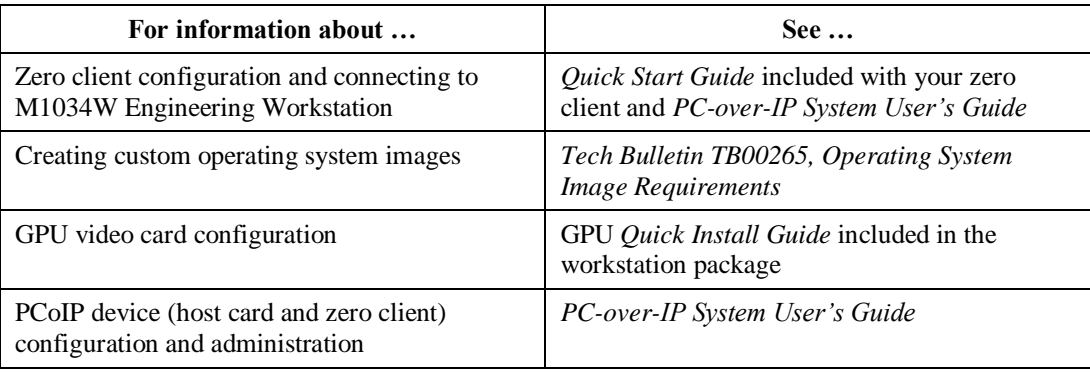

Documentation is located at [http://www.clearcube.com/support/.](http://www.clearcube.com/support/)

### **Contacting Support**

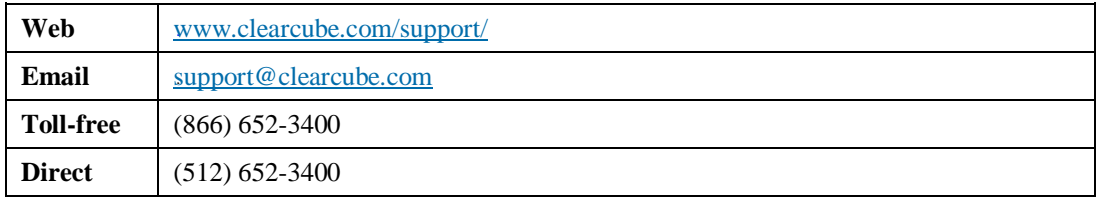

### **WEEE Disposal Guidelines**

In the European Union, this electronic product falls under the European Directive (2002/96/EC) WEEE. When it reaches the end of its useful life or is no longer wanted, it should not be discarded with conventional waste, but disposed of at an approved designated recycling and/or treatment facility. Laws are different in each country, so please check with your local authorities for proper disposal instructions. For assistance, contact ClearCube a[t recycle@clearcube.com.](mailto:recycle@clearcube.com)

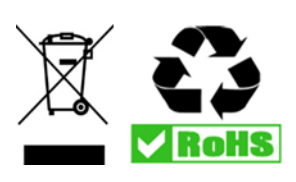